# ACADEMY ONLINE

RPA Tutorial: Low-Code Image Recognition

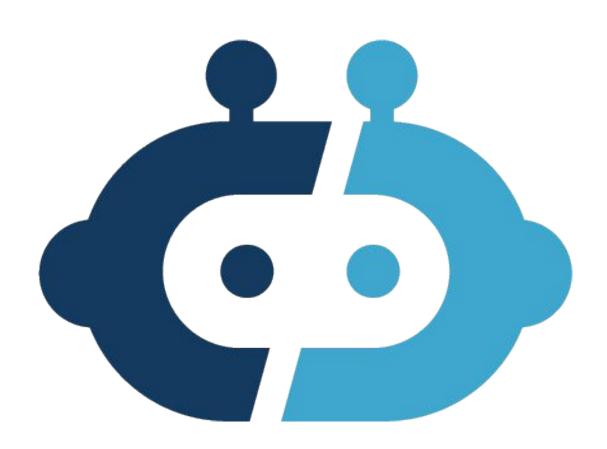

#### Prerequisites

Before you begin this tutorial you will need:

- Development access to an Appian Cloud environment (21.1 or higher).
  - o An admin will need to add:
    - A permission to your user.
    - A resource with the same permission.
- (optional) A remote machine to execute the robotic process

If you do not have access to Appian RPA within your organization, you can request a Free Trial.

Once you have the above, you're ready to get started! At the end of this tutorial, you will have created a new robotic process using the image recognition module.

#### Table of Contents

**Image Recognition Module** 

**Creating Your Robotic Process** 

**Capture Images** 

**Add Low Code Actions** 

**Running Your Robotic Process** 

**Capture the result** 

**Running again the Robotic Process** 

**Optional Task** 

## **Image Recognition Module**

In some scenarios, Appian RPA cannot access the logical elements that make up the user interface. You can use the low-code image recognition module to find screen regions by image. In this tutorial you will build a robotic process to open the Calculator application and perform a mathematical operation. You will capture screenshots using the Agent and send them to your robotic process.

Before you get started, read through the Image Recognition Documentation.

## **Creating Your Robotic Process in the Console**

The first phase of creating a bot consists in adding its definition to the Appian RPA console. To complete this tutorial, you will use a "Blank" template.

Use the following steps to complete this task:

- 1. Log into Appian.
- 2. Select **Appian RPA** from the navigation menu.
- 3. Click Create robotic process, located in the Dashboard toolbar.
- 4. Add details for your robotic process. For this bot, use the following:
  - a. Template: Select 'Blank'.
  - **b. Name**: Your environment may be used by others. As a good practice, choose an identifier including your username.
  - c. **Permissions**: Add the permission needed to launch the robotic process from your resource.
  - **d. Group**: As the name field states, you should include the username.
  - **e. Repository**: This element refers to the repository location. Use the 'Console repository' value.

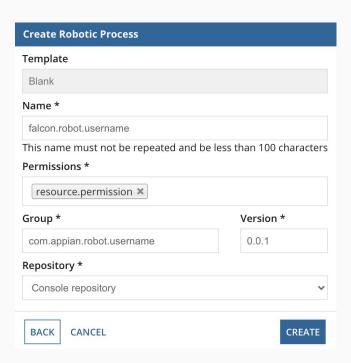

- 5. Click **CREATE** to create the robotic process and download the .zip file. In this tutorial, we won't use the zip file.
- 6. You are now on the configuration page of the process you just created. You can change anything you set up earlier here if you need to.
- 7. Scroll down to the bottom of the page and click on the **Save** button and confirm.

### **Capture images**

The images analyzed by the robotic process, can be obtained from the resource where the robotic process is executed. To capture an image, we will use the create support image function available in the Appian RPA agent. For further details, you can review the <u>documentation</u>.

Try to capture the most representative pixels of the image and, if possible, ensure these are small images. Applying these two best practices improves the image recognition performance.

The first image to be captured is the "8" button.

Complete the following steps to save an image for that number button:

- 1. Start the Appian RPA agent in your resource.
- 2. Open the Calculator application manually.
- 3. Select the **'Create support image'** option from the Appian RPA agent menu.

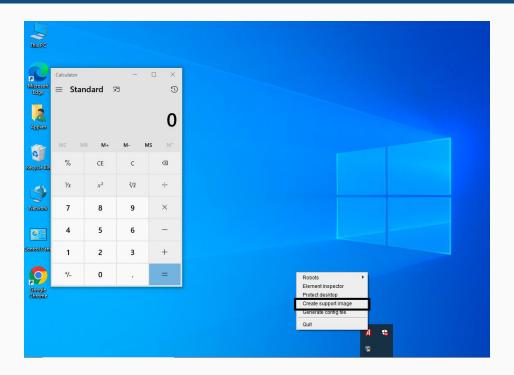

- 4. Mark the new image.
- 5. Select the robotic process where it will be used.

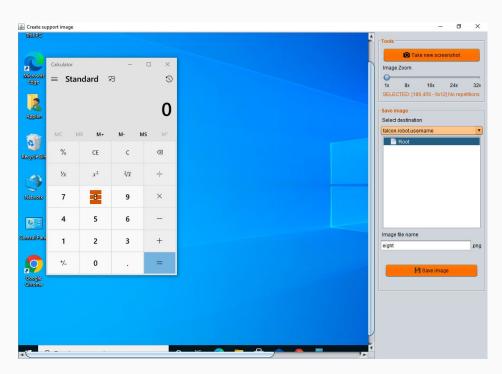

6. Save the image with the name eight.png. Click **Save image**.

# RPA Tutorial: Image Recognition

The new image will be available in the support files section.

3

At first sight, it would be better to have the whole image. However, this is not necessary at all. We only need a representative image section to identify the region successfully.

You are going to implement the arithmetic operation "8+5=", so now you need to capture the rest of the needed images, "+", "5" and "=".

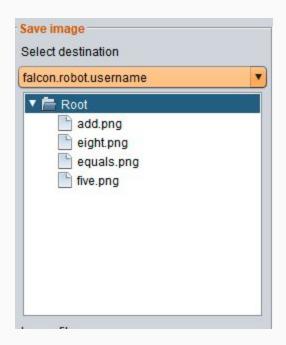

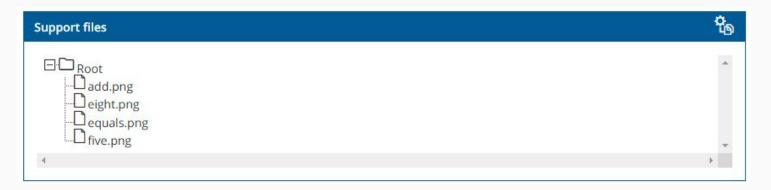

#### Add low code actions

Once you have the images, you need to add the low code actions to click the buttons.

1. Go to your robotic process configuration and add four new actions into the workflow, one for each image.

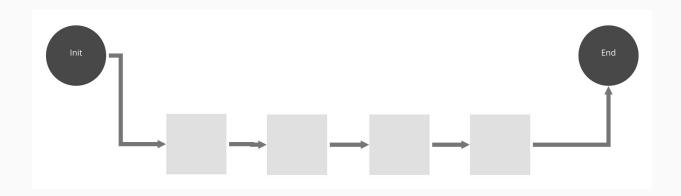

- 2. Select the first action, and add it to the Locate Image action. You must choose:
  - a. Image to search: eight.png
  - b. Enable click actions.

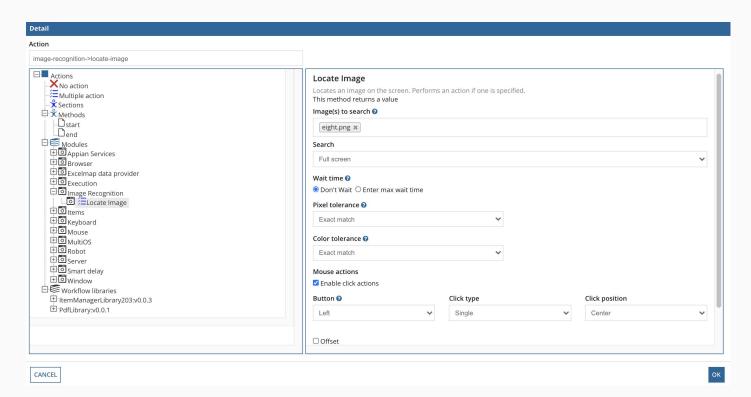

9

## RPA Tutorial: Image Recognition

3. Add the name to the action and repeat the steps with "+", "5" and "=". The final result should be:

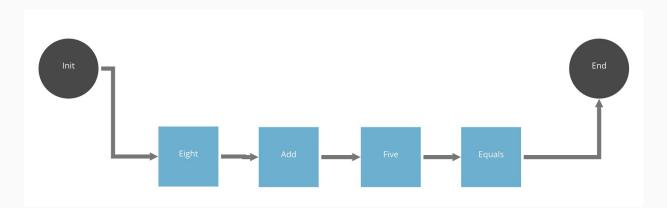

4. Before running the process, you need to add a screenshot to see the result in the log. You can add the action Server -> Send Screen" to the last action, and configure a Multiple Action.

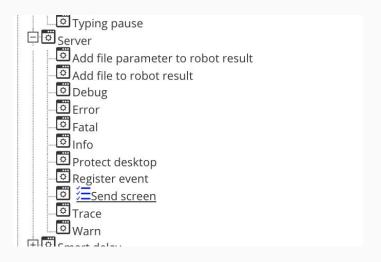

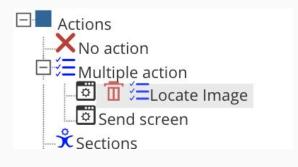

# **Running Your Robotic Process**

Once the new images have been captured and the actions defined, you should have the AppianRPAagent.exe running on the resource. Leave the calculator application open and run the robotic process from the console. After the execution, you should see the number 13 displayed.

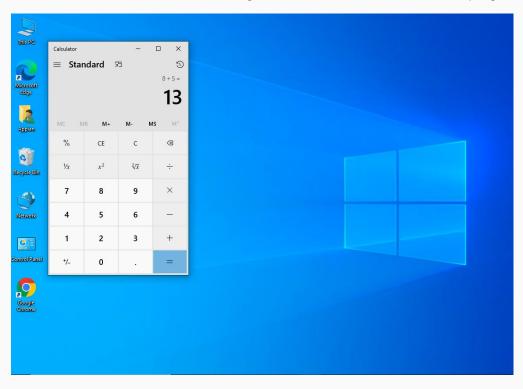

If you have any issues during the previous steps, review the <u>Troubleshooting</u> page.

## Capture the result

Now, you need to capture the arithmetic answer and set it as the result of the item. To do this, you need to do two things:

- Capture the answer using the clipboard.
- Use the Item low code module.

\*If you're uncertain of the steps to capture the answer, you can try do it manually. In this case, you can click anywhere inside the orange rectangle and press CTRL + C on your keyboard.\*

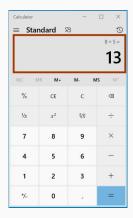

Now, you need to create a low code action to do the same. First, the bot needs to click inside the rectangle, so you have to capture a representative image. But, what image should you capture? You can't get the whole rectangle or a part of it because:

- 1. If the captured image includes the arithmetic answer, you can only use the image if you know the answer is 13.
- 2. If you capture just the gray rectangle, that is not a representative image, and the bot could find the image elsewhere

What can you do? Select a representative image and include part of the target region. Once the image is found, you can click a relative position of the image. For example, this green rectangle.

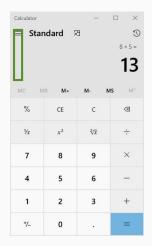

This is a typical case when using image recognition. For example, when you need to fill in a text field you must include the label of the field in your image because all the empty text fields look the same.

You can capture the image on the resource the same way you captured the other images.

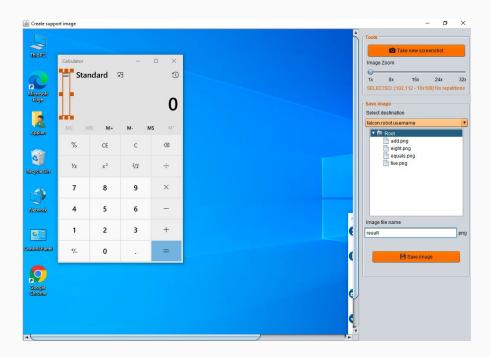

Next, create a new action.

This will be a multiple action, where the bot will:

- Look for the image, and click on a relative position
- Copy and paste the result in a Robotic process variable

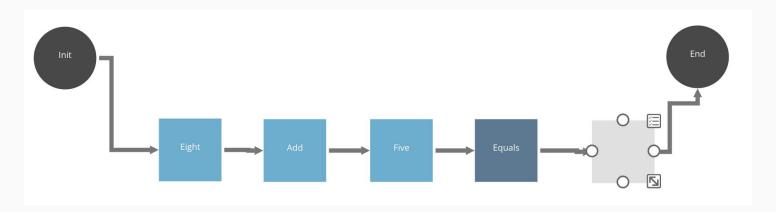

Before you add the methods, you must create the result process variable.

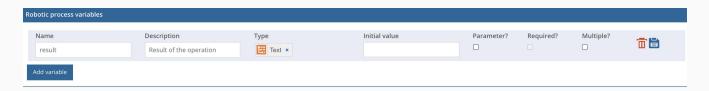

Then you will use the Locate image method to add the result.png, but this time you will indicate a different click position.

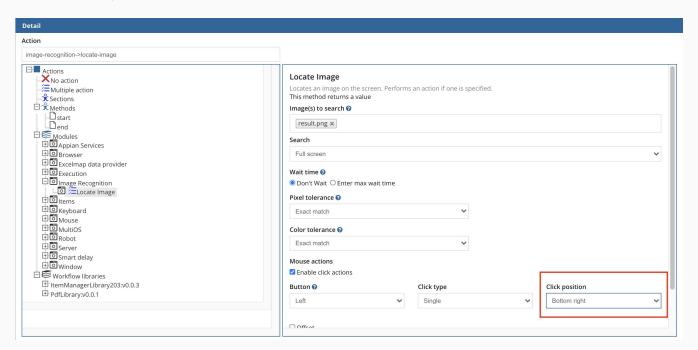

#### Add the action MultiOS -> Clean, copy and get

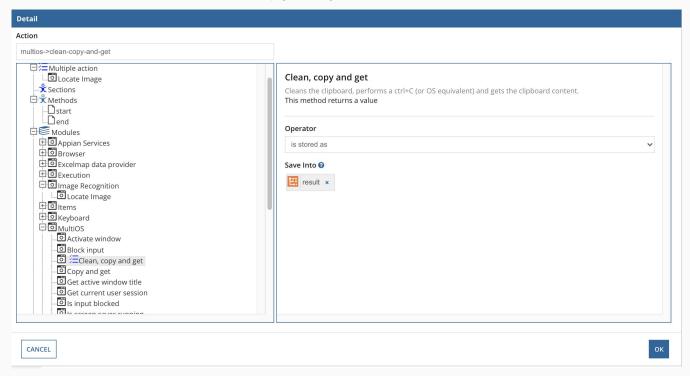

Be sure that the action contains both methods:

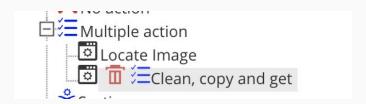

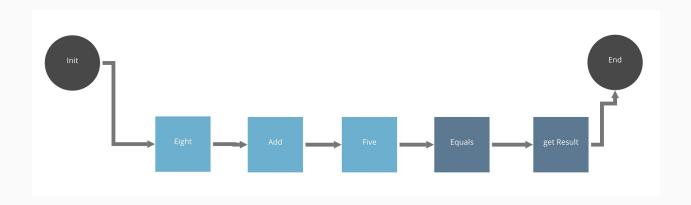

Finally you are going to use Item low code action to show the result of the execution in the console.

You need to add two new low code actions:

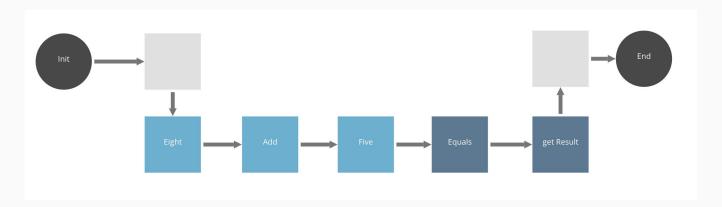

In the first one, you will set the number of items and the next item action. In this example, you will add constants, but remember that normally you will use these actions with Expression Rules to iterate over several items

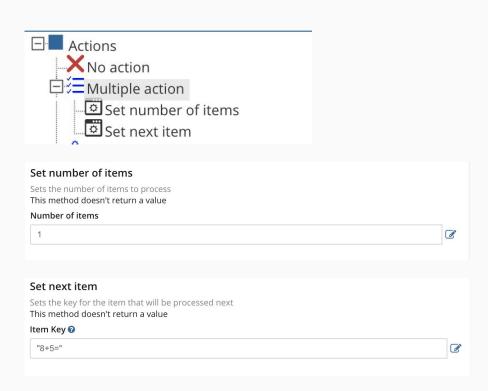

The last action, will set the result of the item with the value of the variable.

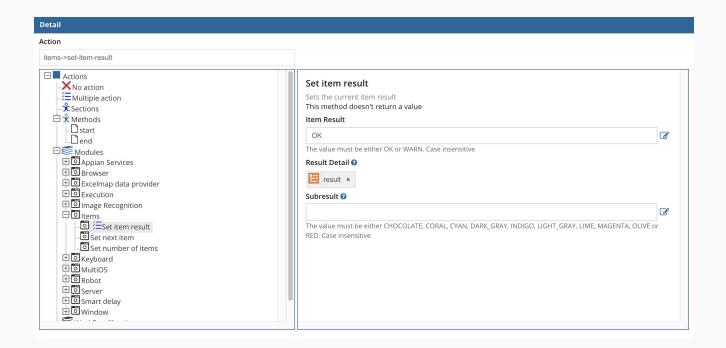

#### The final workflow will be:

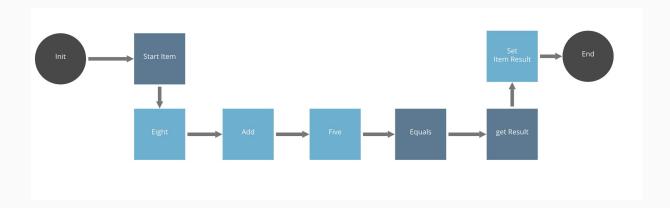

# Running again the Robotic Process

The robotic process will execute the same operation, but now you can review the result in the console, and most important, you will be able to use this result in another robotic process or Appian process model.

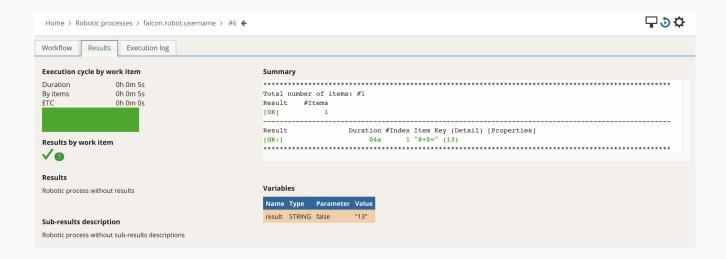

# **Challenge Activity**

Now that you know how to work with image recognition, you can try to automate the entire calculator, and implement a robotic process that performs several operations.

Here are some suggested steps:

1. Capture the images for all number

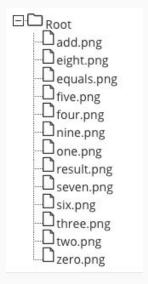

2. Define the variables to iterate. In this case, you can use two lists of numbers. In a more realistic bot, the input would be dynamic.

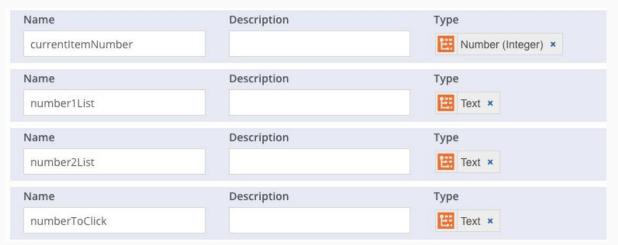

3. Create a subsection to click a button

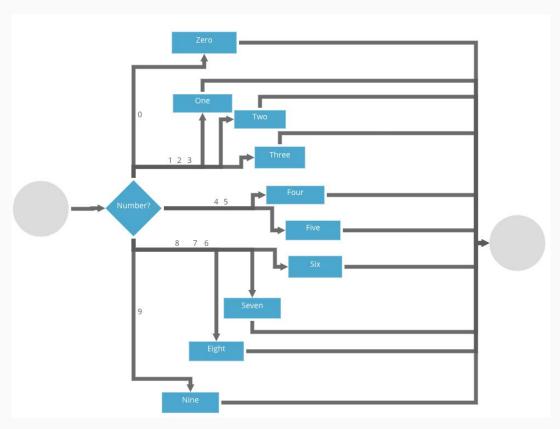

4. Change your workflow to iterate and click each button.

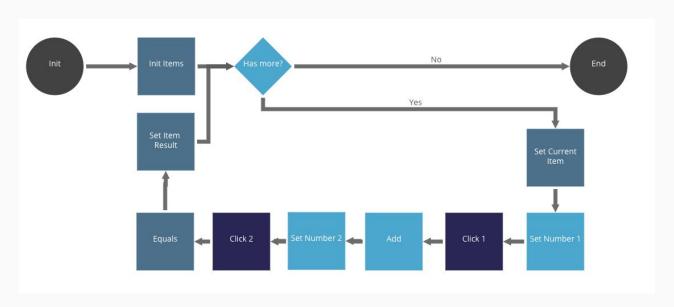